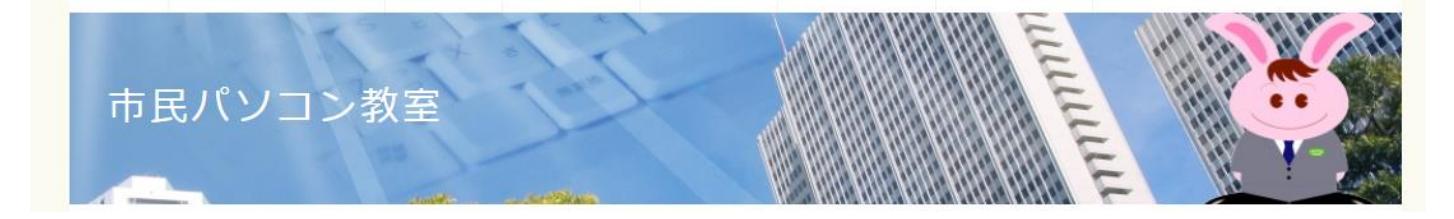

**https://www.jpita.or.jp/simin/index.php?wordziten65**

# **Word cするには**

表の作成方法からさまざまな編集方法ついて学習しましょう。

# **Word2021/Word2019/Word2016**

# **セ ル 内 の デ ー タ の 配 置 に つ い て**

表を選択すると、リボンに表ツール「デザイン】「レイアウト]タブが表示されます。 次のように 3 列·3 行の表を作成し、それぞれのセルに文字を入力して確認しましょ う 。

# ■ 操作方法は下記のとおりです。

**JPITA**<sup>p</sup>

1. 配置を変更するセルを選択します。

**JPITA**<sup>p</sup>

2. 表ツール「レイアウト]タブ→「配置]から任意の配置ボタンをクリックします。

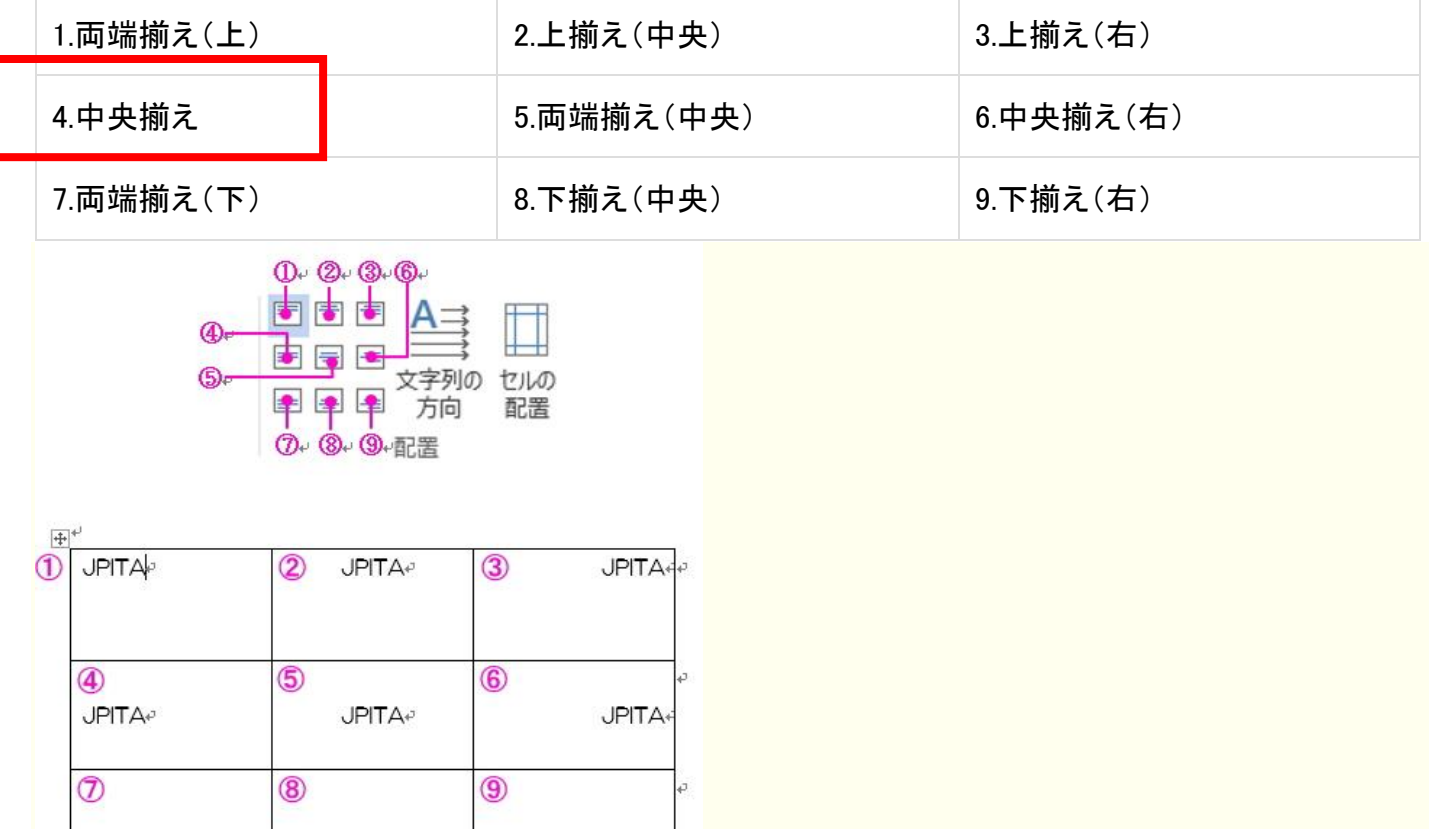

JPITA+

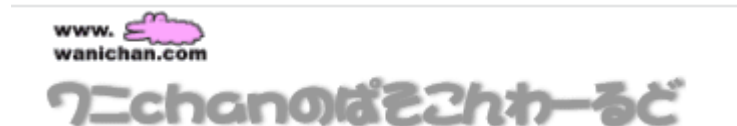

#### PC > Word > 2019 > Chapter 3 表やリストの管理

# セル内の文字列の配置方法を変更するには

表を変更する

最終更新日時:2023/04/03 17:12:14

セル内の文字列の配置方法を変更するには、設定したいセルを選択し、テーブルの「レイアウト」タブを 開き、[配置] グループのそれぞれのセルの配置ボタンをクリックすると簡単です。右クリックしてショ ートカットメニューから配置方法を変更することも可能です。

 $... 5 < 0 ...$ 

- はじめに
- リボンコマンドから文字列の配置方法を変更する
- 表のプロパティから文字列の配置方法を変更する

## はじめに

既定の文字列の配置方法は、□□「両端揃え(上)1 となり、セルの左上を基進に文字列が配置されます。

[ホーム] タブの [中央揃え] ボタン、もしくはCtrl+Cキーでセンタリングした場合は、□ [上揃え (中 央)]となり、セルの中央上を基準に文字列が配置されますが、上下中央ではありません。セルの中心を基 準に文字列を配置するには□ [中央揃え] を使います。

ヤル内の文字列の配置方法は以下の9パターンです。

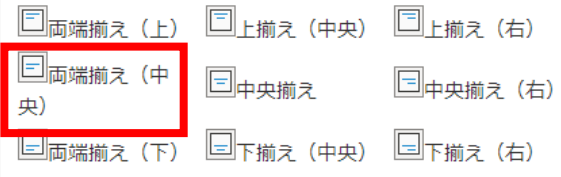

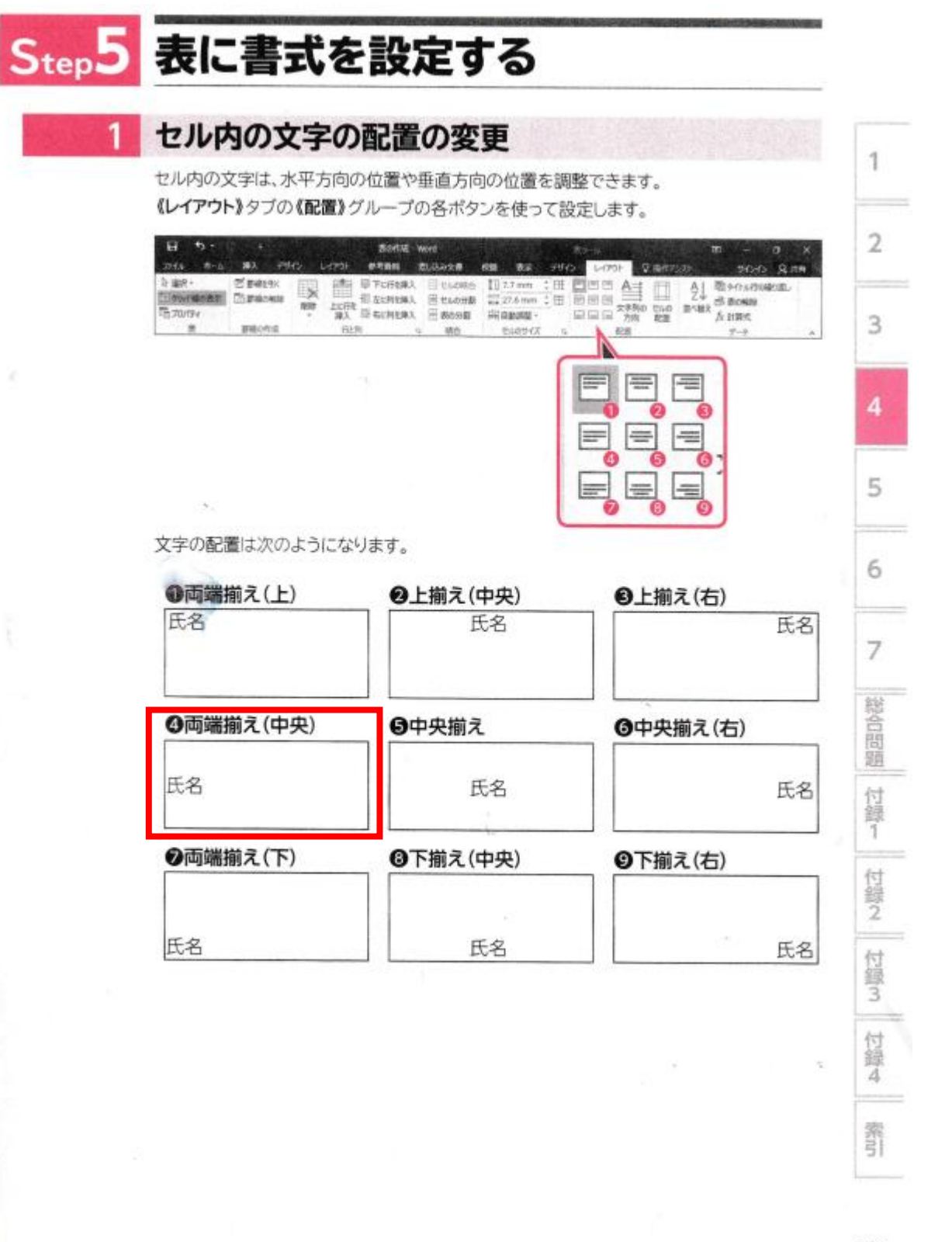

 $\overline{\phantom{a}}$ Word2019 富士通 PC の 表示は⇒中央揃え (左) FOM 教材 (問題、回答)の表示は⇒両端揃え (中央) ⇒⇒表示は2種類あるが、FOM の教材にて落着!!

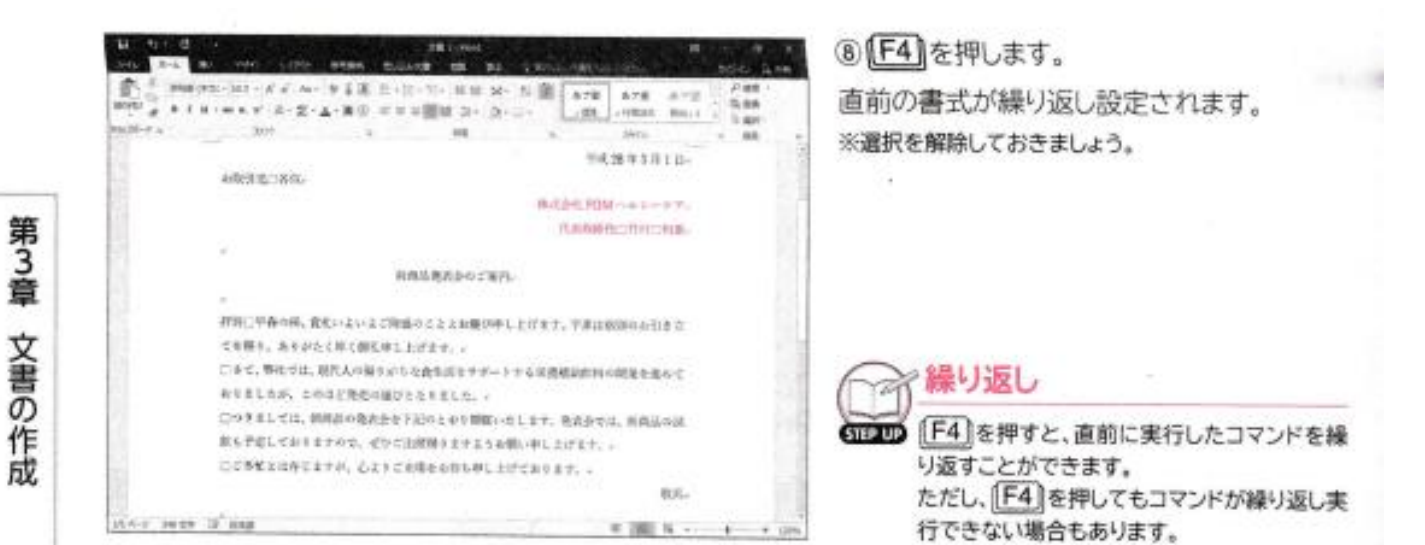

**POINT FEE** 

### 段落

「段落」とは 4- (段落記号)の次の行から次の 4- までの範囲のことです。1行の文章でもひとつの段落と 認識されます。改行すると、段落を改めることができます。

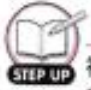

## 両端揃えと左揃え

初期の設定では、段落には「両端揃え」が設定されています。 段落内の文章が1行の場合、「両端揃え」と「左揃え」のどちらを設定しても同じように表示されますが、 段落内の文章が2行以上になると、次のように表示が異なります。

※入力している文字や設定しているフォントの種類などにより、表示は異なります。

### ●両端揃え:行の左端と右端に合わせて文章が配置

ストレスという言葉を広めたカナダのある生理学者の説明を引用すれば、ストレスとは「身 体的な痛み、悩みや恐怖などの刺激にであったときに陥るショック状態から、もとの状態に 戻ろうとする体の働き」だそうです。つまり、危機的状態から逃れようとする内に秘めた力 がストレスの本当の姿なのです。したがって、ストレスは体が持っている防衛機能であり、 生きるためのエネルギーでもあるのです。+

両端揃えにする方法は、次のとおりです。

◆段落内にカーソルを移動→《ホーム》タブ→《段落》グループの ■ (両端揃え)

#### ●左揃え:行の左端に寄せて配置

ストレスという言葉を広めたカナダのある生理学者の説明を引用すれば、ストレスとは 「身体的な痛み、悩みや恐怖などの刺激にであったときに陥るショック状態から、もとの 状態に戻ろうとする体の働き」だそうです。つまり、危機的状態から逃れようとする内に 秘めた力がストレスの本当の姿なのです。したがって、ストレスは体が持っている防衛機 能であり、生きるためのエネルギーでもあるのです。。

左揃えにする方法は、次のとおりです。 ◆段落内にカーソルを移動→《ホーム》タブ→《段落》グループのニ《左揃え》

u